※2020 年 5 月 25 日より、SketchUp Pro エデュケーショナルライセンスの販売は終了されましたので、代わりに SketchUp Studio for Students(学生向けサブスクリプション)を購入する必要があります。 ※今年度、スクーリング「空間演出デザインⅣ-3 CAD 表現基礎 3D」を受講の方は、必ず 9 月末までに本マニュアルに よる手続きを進めて購入してください。(9 月末以降は学生証の提示に加え、在籍証明書の発行など、追加で手続きに時 間が必要となり、スクーリング開講までに間に合わない恐れがあります。)

SketchUp は、建築や土木、工業デザインなど広く使われている CAD ソフトです。シンプルな操作で直感的に操作ができる のが大きな特徴のひとつです。ここでは、SketchUp の学生版ライセンス「SketchUp Studio for Students 学生向けサブスク リプション(メール納品)」を使用するまでのダウンロード等の手順を説明します。

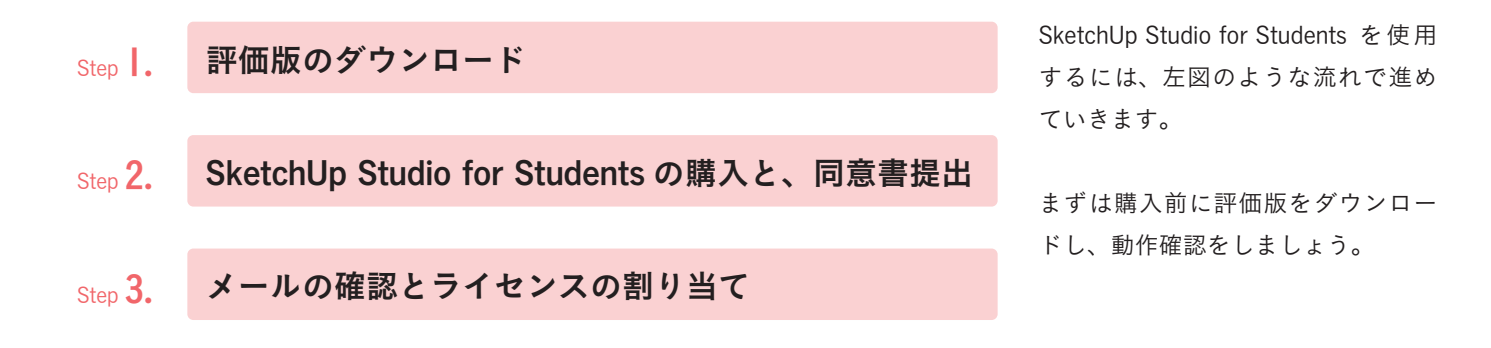

### Step.1 評価版のダウンロード

「SketchUp Studio for Students 学生向けサブスクリプション」は、販売代理店である株式会社アルファコックスの Web サイトより購入していきます。まずは購入前に評価版をダウンロードをしていきます。 評価版は「SketchUp Pro サブスクリプション評価版」をダウンロードすることになります。 (この手順をふまないと、動作確認を行うことができません。)

※2020 年度版からはプログラムがひとつになり、インストールの途中で言語を選択できるようになっています。 デフォルトは英語ですので、途中で「変更」から日本語を選択のうえインストールを進めてください。

# https://www.alphacox.com/products/subscstu\_mail/download/ たの URL にアクセスします。

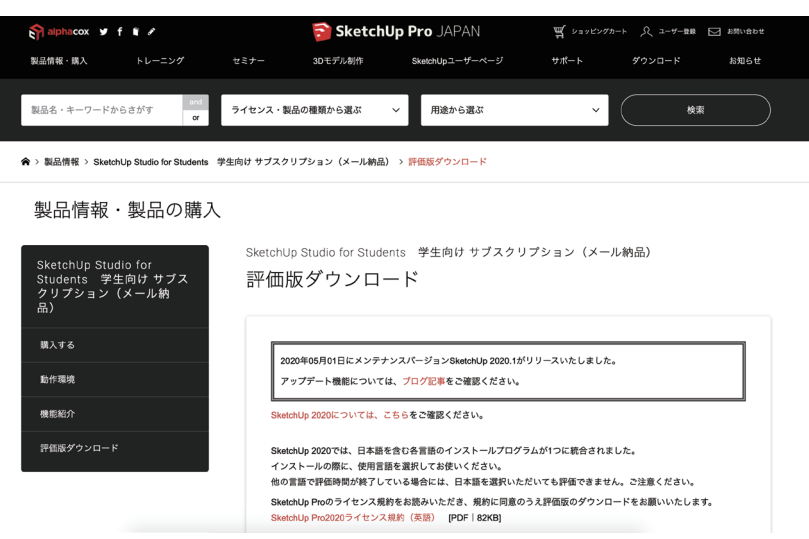

SketchUp Proライセンス規約に同意の上、評価版のダウンロードをいたします。

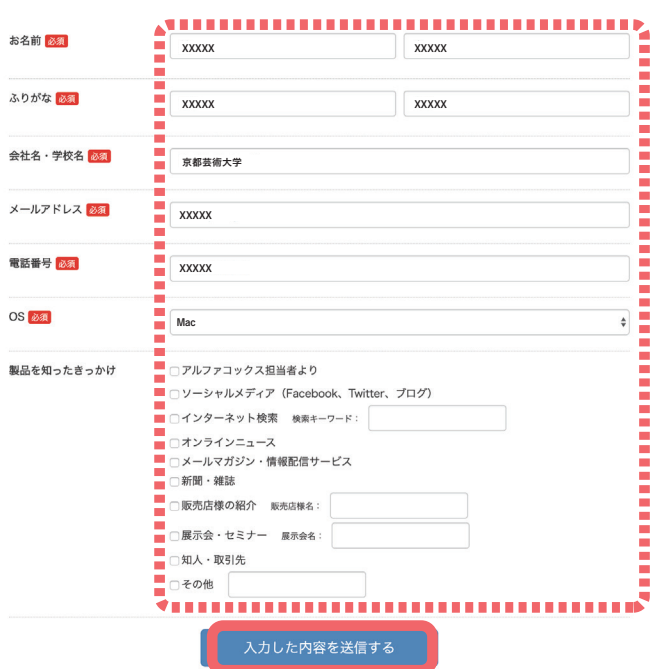

左の点線枠内をご自身の環境に合わせて入力し、 「入力した内容を送信する」ボタンをクリックし ます。

ここで記入したメールアドレス宛に、サブスクリ プション評価版ページの URL とパスワードが記 載されたメールが配信されます。

※メールの受信確認ができない場合は、迷惑メー ルフォルダに振り分けられていないか確認のう え、株式会社アルファコックスへお問い合わせく ださい。

この後は、メールおよびメールにリンクのある Web サイトの指示に従って、評価版をインストールしましょう。 インストール完了後、評価版を起動し、線を引くなど動かしてみて、動作ができることを確認しましょう。

### Step.2 SketchUp Studio for Students 学生向けサブスクリプションの購入と、同意書提出

評価版がインストールできれば、次は「SketchUp Studio for Students 学生向けサブスクリプション」の購入を行ない ます。

購入にあたっては同時に、同意書を提出する必要があります。まずは以下の URL 先の Web ページに進みましょう。

## https://www.alphacox.com/company/educational/

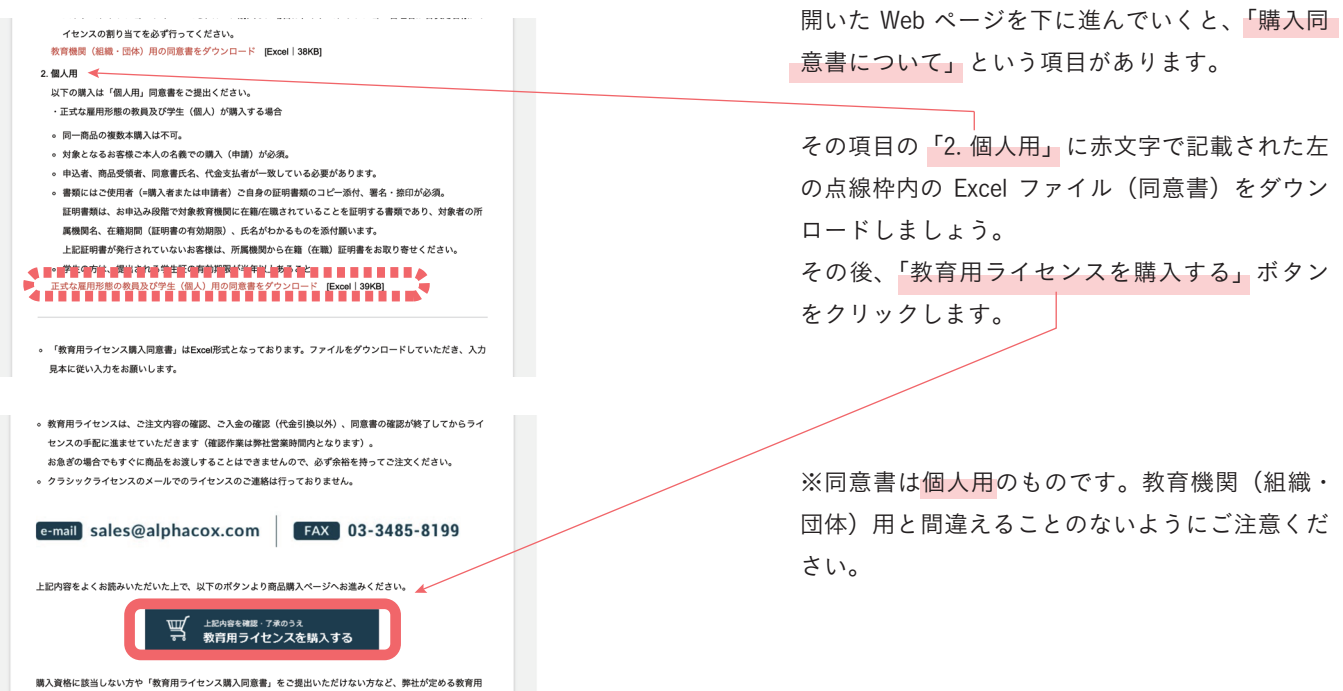

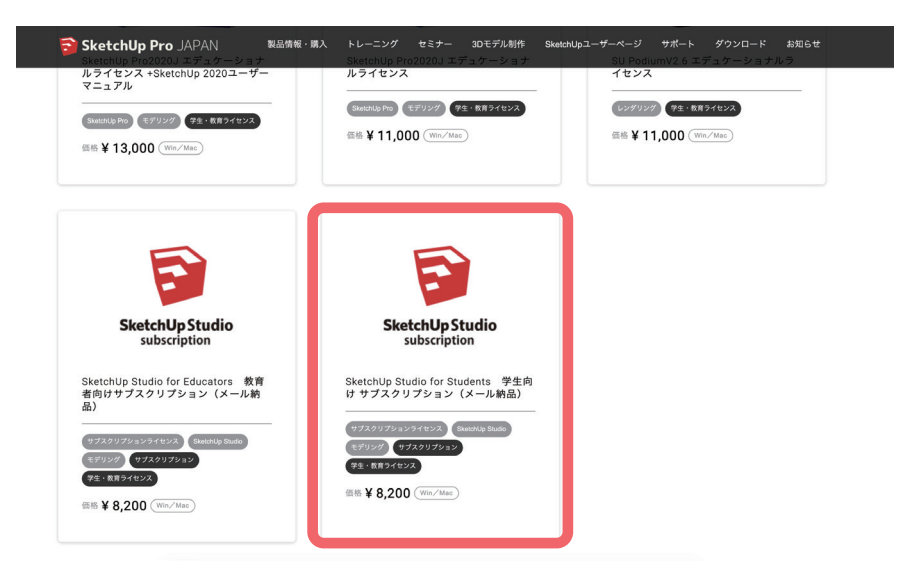

「SketchUp Studio for Students 学生向け サ ブスクリプション(メール納品)」をクリッ クします。

製品情報・製品の購入

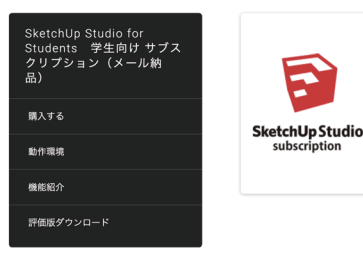

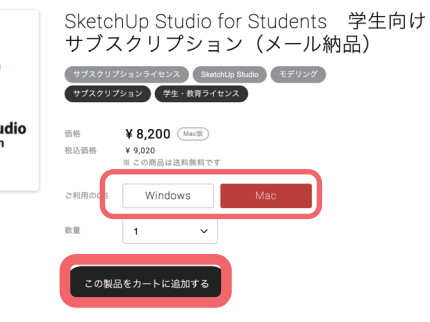

お使いの PC の OS を選択し、「カートに追加 する」ボタンをクリックします。

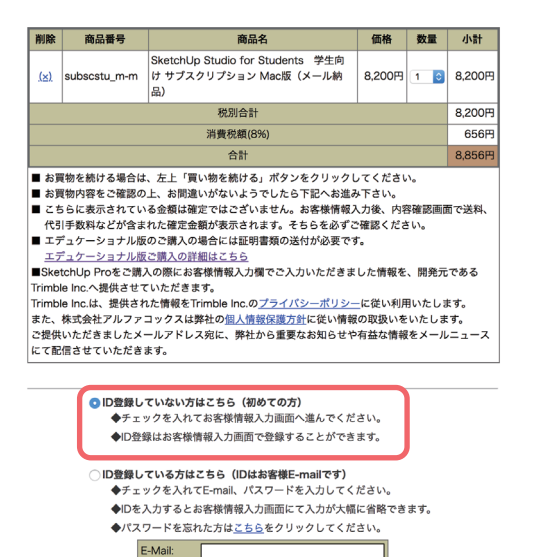

お客様情報入力画面へ >>

パスワード:

間違いがなければ、「お客様情報入力画面へ」 をクリックします。

その後は、指示に従って進めましょう。

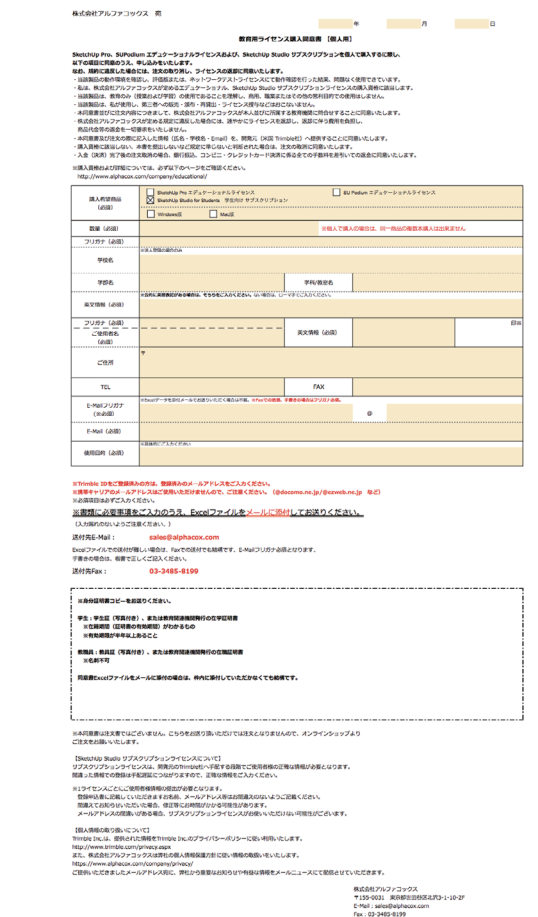

先ほどの手順でダウンロードした同意書は、 購入手続き後、1 週間以内に送付する必要が あります。

入力見本に従って、同意書に記入し、FAX や メールで送付しましょう。

※Excel 形式のままご提出いただく場合は電 子印鑑を押印する必要があります。同意書を 印刷して押印し、送付することも可能です。

#### Step.3 メールの確認とライセンスの割り当て

アルファコックス社、Trimble 社から配信されるメールに従って、ライセンスの割り当てを行う必要があります。 購入後、登録されたメールアドレス宛に英文メールが 2 通配信されます。(今後、配信されるメールが日本語となる可 能性もあります。)

※すでにお持ちの TrimbleID で手配を行った方にはアカウント設定のメール(メール I)は配信されません。

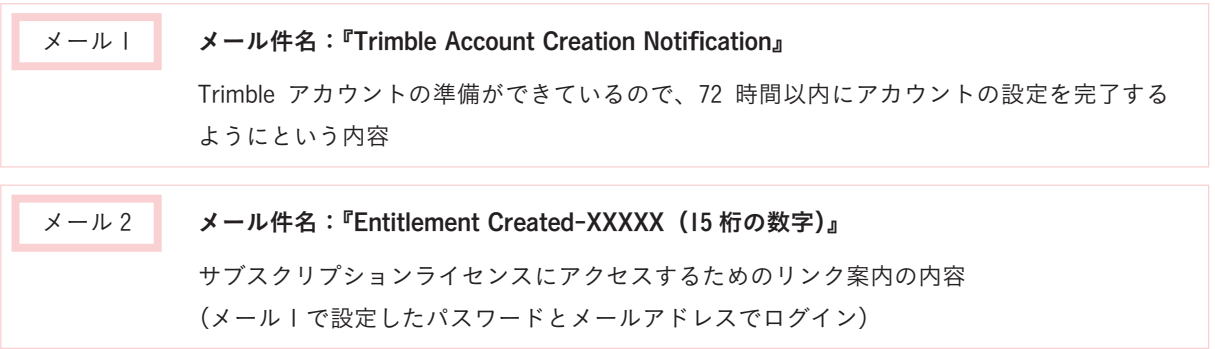

2 通のメールに前後して、アルファコックス社から日本語による説明のメールが届き、受付完了となります。日本語の メールを確認後、2 時間を経過してもメール 1、メール 2 が確認できない場合は、迷惑メールフォルダに振り分けられ ていないか確認してください。

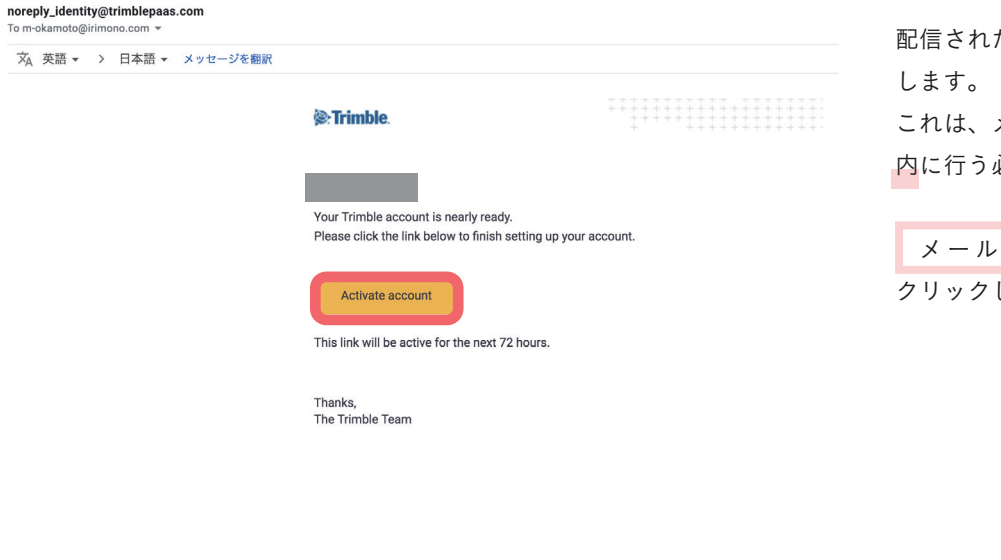

配信されたメールから、アカウントの設定を メールが配信されてから 72 時間以 内に行う必要があります。

**I にある『Activate account』を** ーー<br>します。

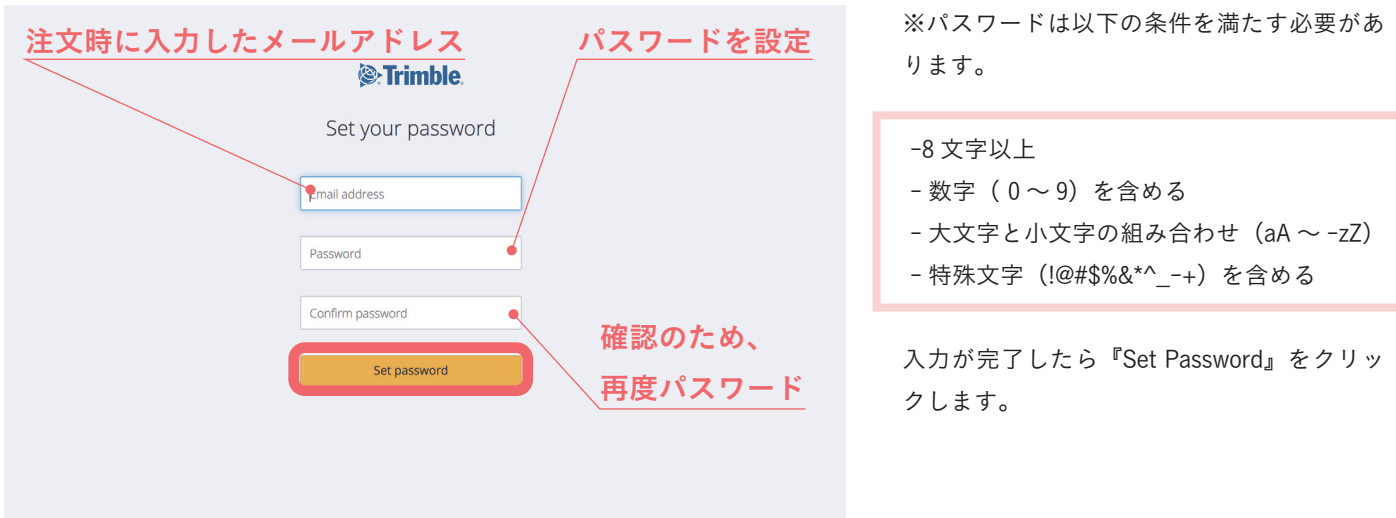

設定が完了したら、 メール2 を開き、メール内の『click here』をクリックします。

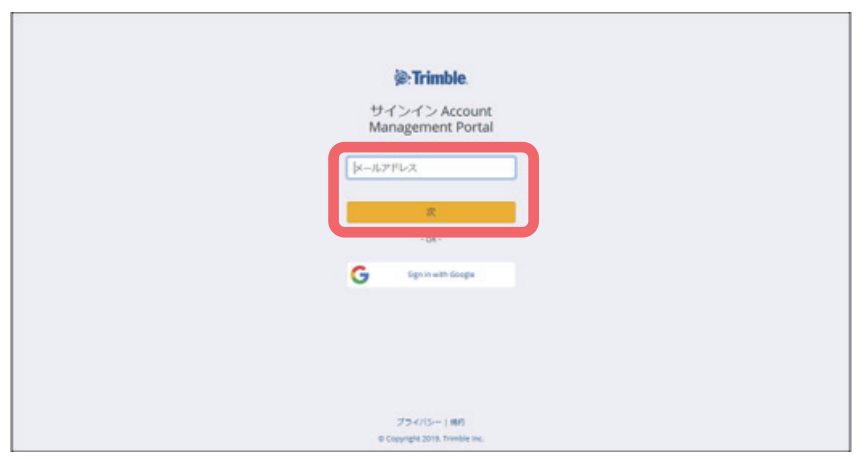

先程設定したメールアドレスとパスワードで ログインします。

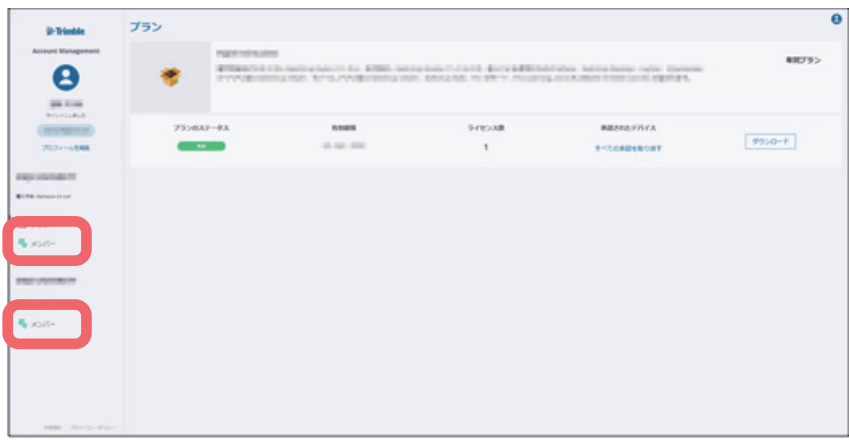

『メンバー』が上と下で 2 つ表示されていま す。

いずれかの『メンバー』をクリックし、以下 のように表示されているページでライセンス の割り当てを行ってください。

SketchUp Studio for Students 学生向け サブスクリプション:Higher Ed Student

※「SketchUp Free」という画面でライセンスの割り当てを行っても、購入した製品の機能を使うことはできません。

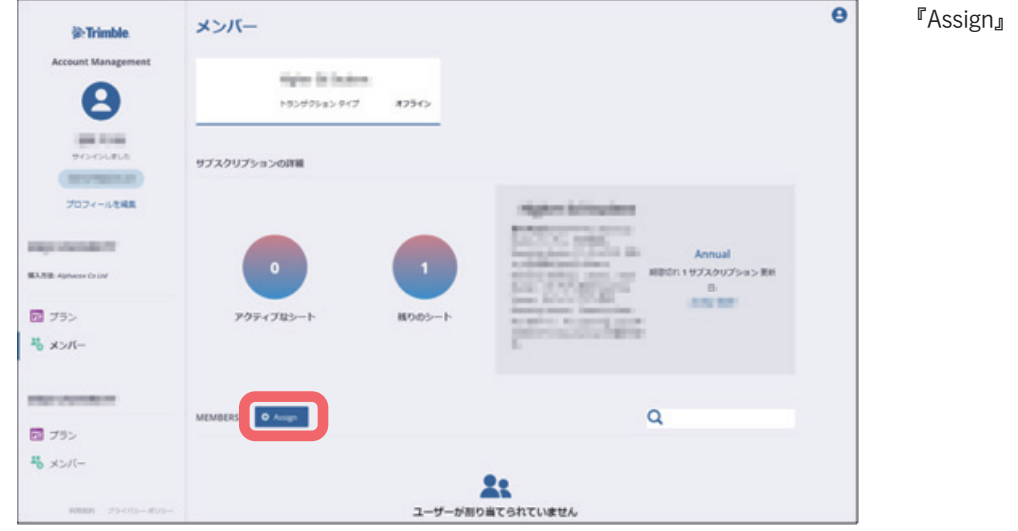

『Assign』ボタンをクリックします。

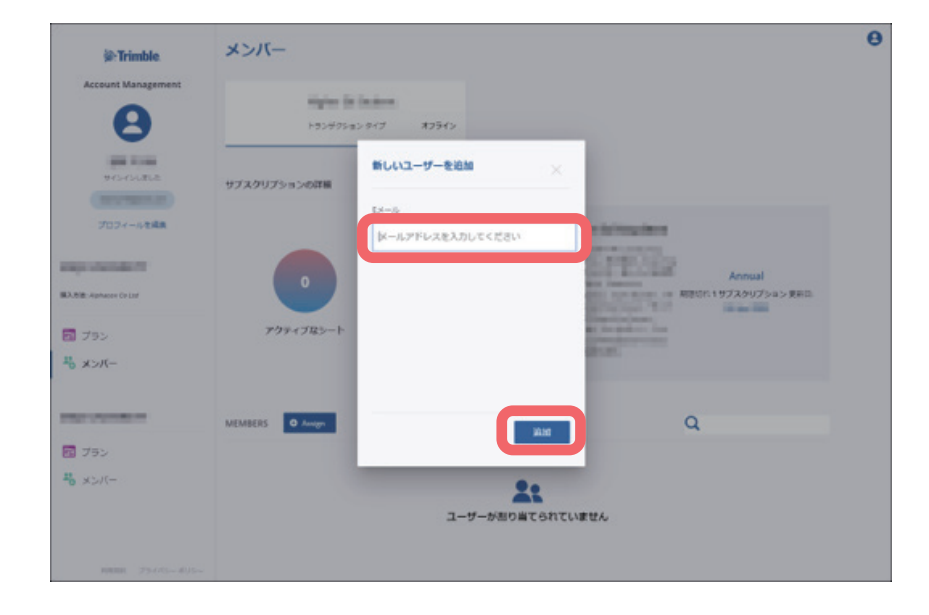

設定したメールアドレスを入力し『追加』ボ タンを押します。

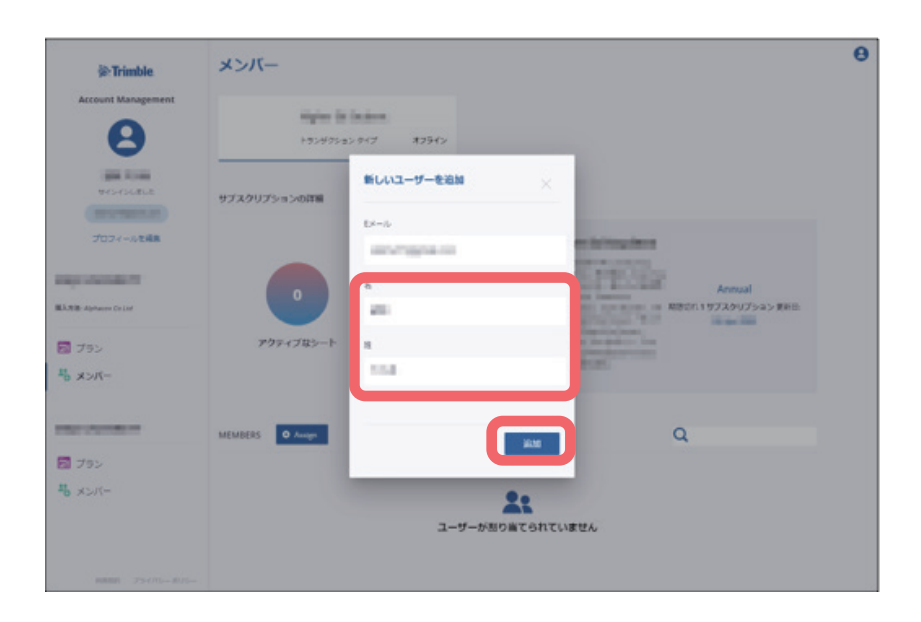

名(名前)と姓(名字)を入力し『追加』ボ タンを押します。

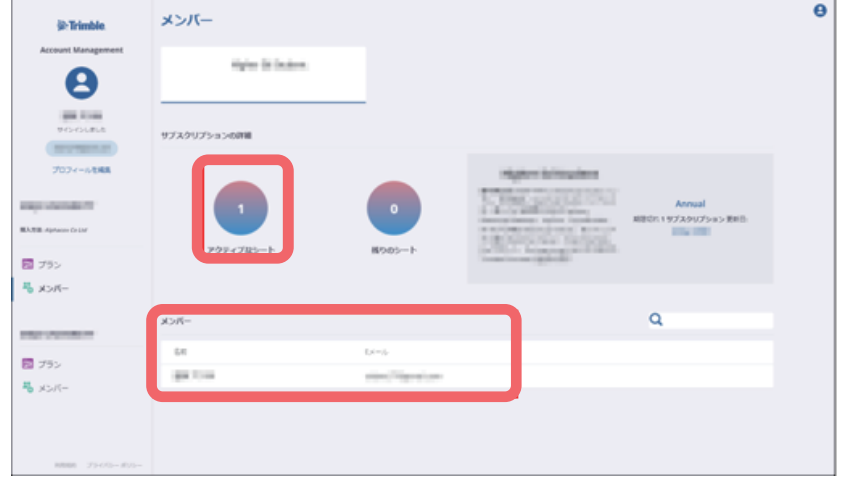

「アクティブなシート」が「」と変わり、「ユー ザーが割り当てられていません」という表示 部分が「メンバー」欄に変更され、名前とメー ルアドレスが表示されます。

これでライセンスの割り当てが完了です。 以降、SketchUp Studio for Students を使用す ることができます。